## **Getting citations into Refworks from various sources**

**\*\*NOTE\*\* To import webpage info (not for PDFs from the web), try installing the RefGrab-It tool from RefWorks (from the Tool tab), just click and drag it to your Favorites Toolbar**

## **CINAHL:**

- 1. Save your citations into your Folder.
- 2. Open your Folder and select the citations you want to send (or Select All).
- 3. Click the Export icon.

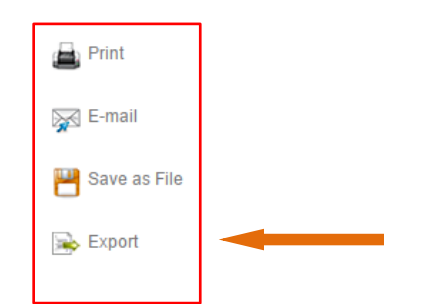

- 4. Select the Radio Button for Direct Export to Refworks
- 5. Click Save.
- 6. Log into Refworks when you see the prompt.

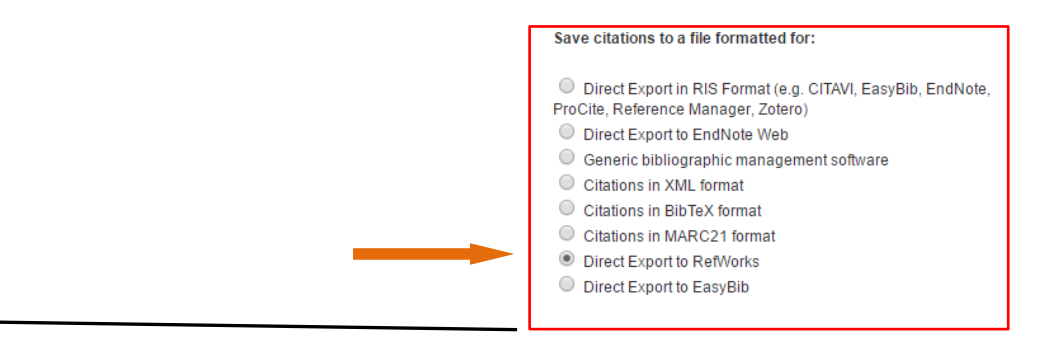

## **PubMed: One Citation at a time:**

- 1. C lick on the title for an item you want to import to Refworks.
- 2. Click the GetIt@Dal icon
	- Get it GDAL
- 3. Look for the Export tool under Citation

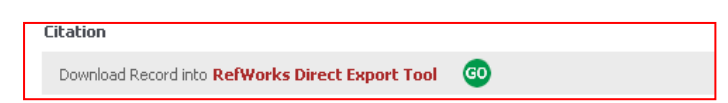

- 4. Click GO
- 5. Log into Refworks as requested.

**Note:** RefGrab-it will also work and is available in RefWorks under Tools. Just click and drag it to your Favourites Toolbar

- 1. Click the radio buttons beside the desired articles.
- 2. From the **Send To** menu, choose **Citation manager**,
- 3. Click **Create File** then click **OK**
- 4. The records will be saved to the location of your choice in a file called **citations.nbib**

**Note:** If you have more than 200 citations in a set, or need to open the

file to check it, choose **File** as the destination. Make sure to select the **MEDLINE** option

for the format

- 5. Login to Refworks at this point.
- 6. Under **References** select **Import**.
- 7. Select **NLM PubMed** from the dropdown list for Import Filter/Data Source.
- 8. Browse to find your **.nbib or .txt file**
- 9. Select the Folder you want the citation to go into.
- 10. Click **Import**.

## **NovaNet: Exporting a single record**

1. Click on the title for an item you want to import to Refworks.

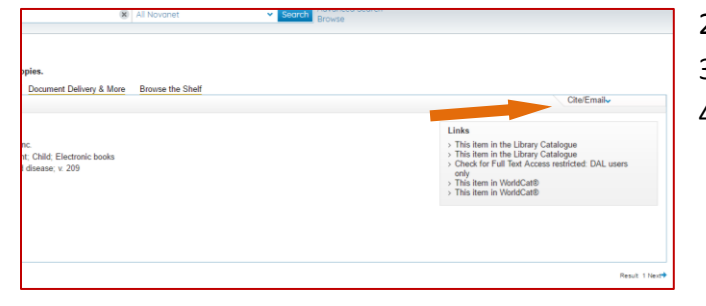

- 2. Click on the Cite/Export menu.
- 3. Select "RefWorks" in the menu.
- 4. Login to your Refworks account and records are automatically imported.

Send to - Filters: Manage Filters

**Choose Destination** 

Download 209 items

Collections

Clipboard

My Bibliography

loss

**f** Import

 $\overline{\phantom{0}}$ 

 $\overline{\phantom{a}}$ 

 $\overline{\phantom{a}}$ 

 $\checkmark$ 

C E-mail

O File

O Order

Format **MEDLINE** Summary (text) Abstract (text)

**XML** 

œ **CSV** 

Database PubMed

Import Filter/Data Source NI M PubMed

Import Into Folder None

**PMID List** 

Select Text File: \Desktop\citations.nbib Browse... Encoding ANSI - Latin I

Specify only if you specifically set the encoding when saving the text file; otherwise leave it as is

(Note that references are also put in the Last Imported folder)

Citation manager

×

l<br>S

ero

rai

l a

Clinhoard

My Bibliography

 $\odot$  E-mai

Generate a file for use with external citati

**Choose Destination**  $\bigcirc$  File

Citation manager

nanagement soft Number to send<br>20  $\blacktriangledown$ 

Start from citation

Create File

Collections

O Order

 $\overline{\mathbf{1}}$ 

mport References

Import From

From Text File

▶ From Text ▶ From FndNote Database

Import To

 $\overline{G}$ 

inte

d of

#### **Exporting your e-shelf**

- 1. Sign into your account.
- 2. Perform search and mark records you wish to export by clicking the star between the image and the title or by going into the record, clicking the cite/email menu and choosing add to e-shelf.
- 3. On the results page click on the "e-shelf".
- 4. Select the articles that you wish to export or select the entirety of your e-list.
- 5. Select "Push to RefWorks" from the drop-down menu and click Go.

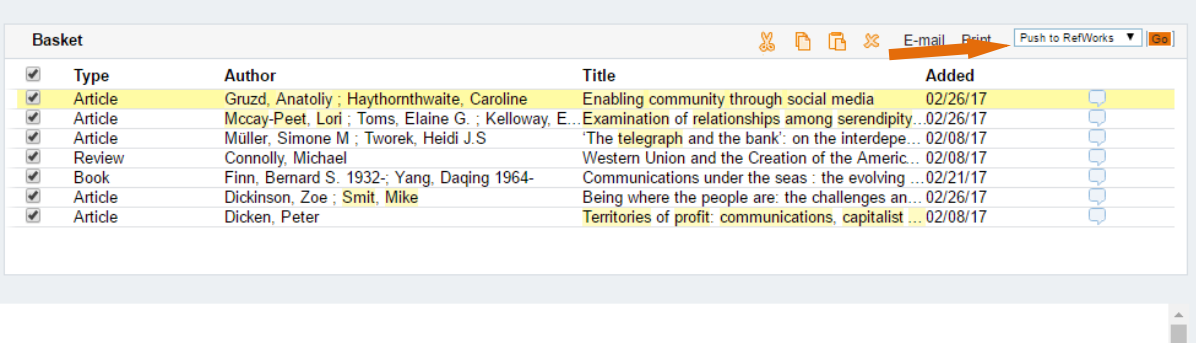

- 6. Login to your Refworks account.
- 7. Records are automatically imported into the Last Imported Folder.

#### **Google Scholar – setting it up for Full Text @ Dalhousie Libraries**

- 1. Go to Google Scholar<http://scholar.google.ca/>
- 2. Go to **Settings** and select **"Library links"**
- 3. Enter **Dalhousie** in the search box
- *4.* Click the box in front of *Dalhousie University – Full Text @Dal Libraries*
- 5. Click **Save**

### **Google Scholar – setting it up for Refworks**

- 1. Go to **Settings** and select **Search results**
- 2. Under **Bibliography Manager** select **Refworks** from the list
- 3. Click **Save**

#### **EMBASE – Direct export**

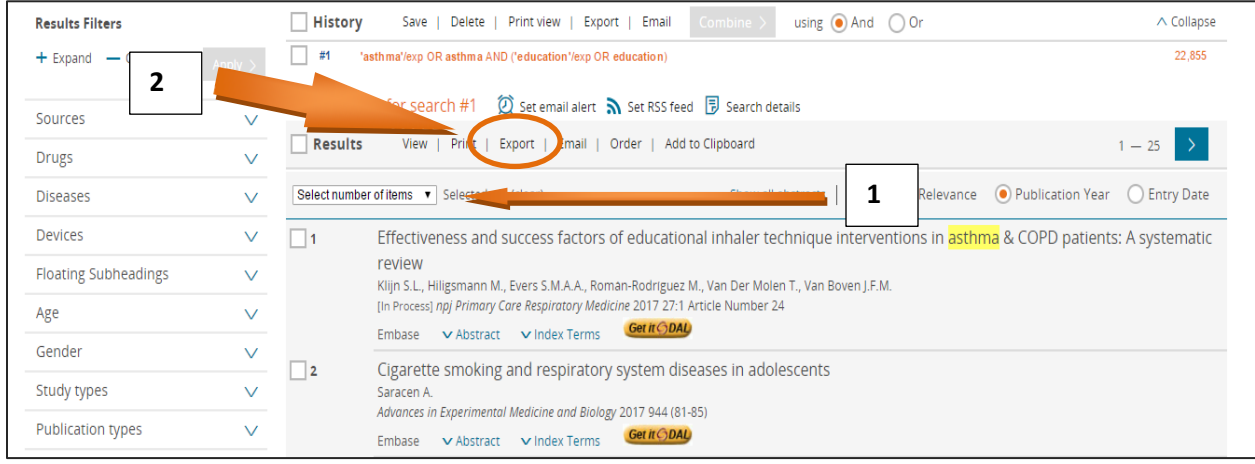

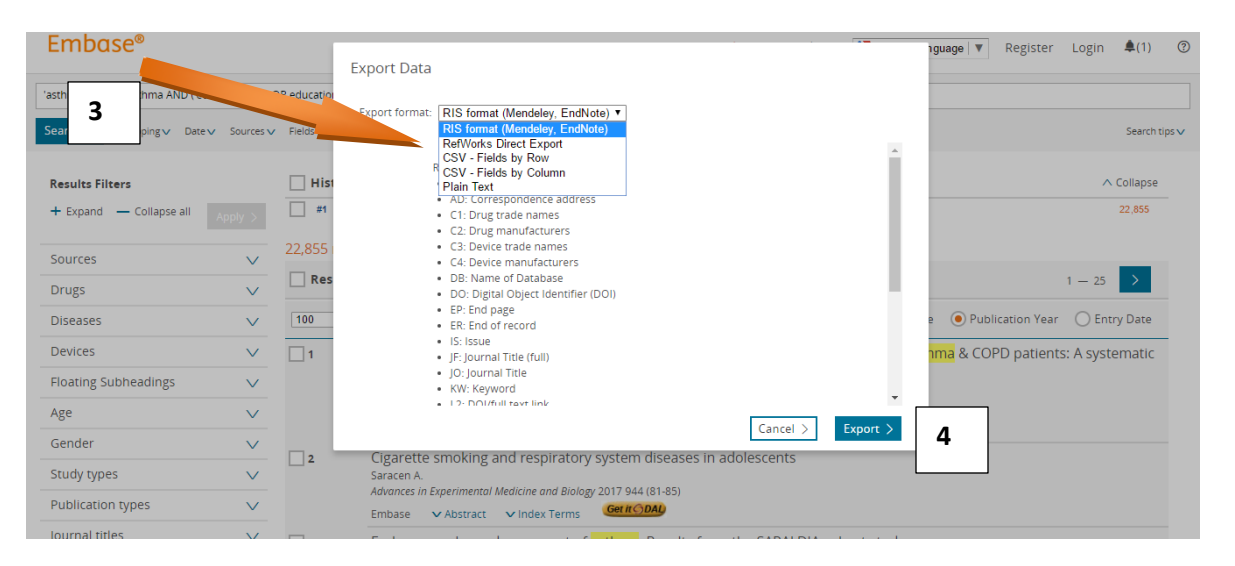

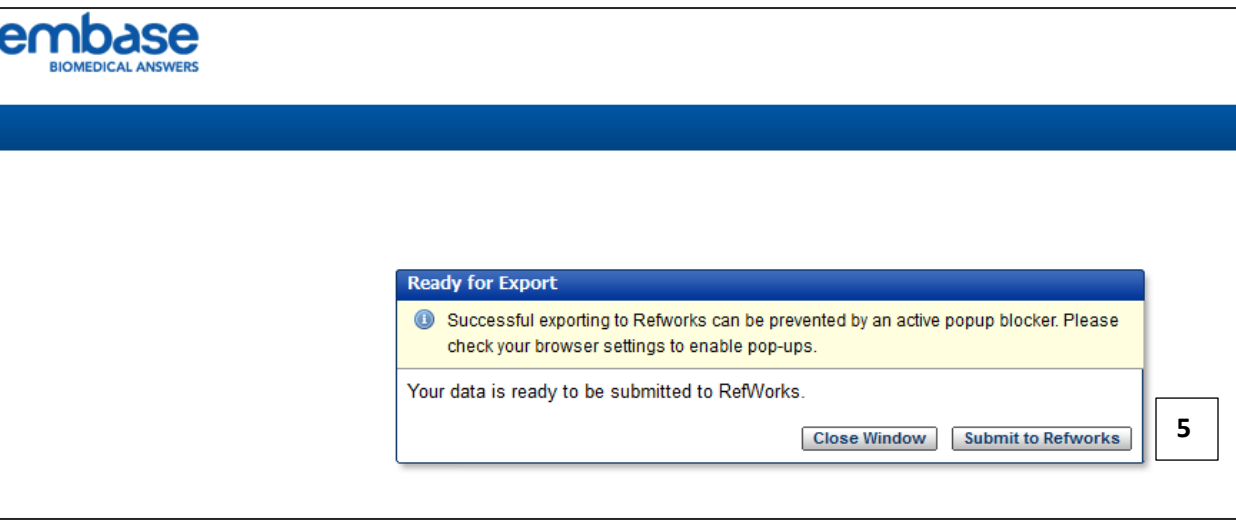

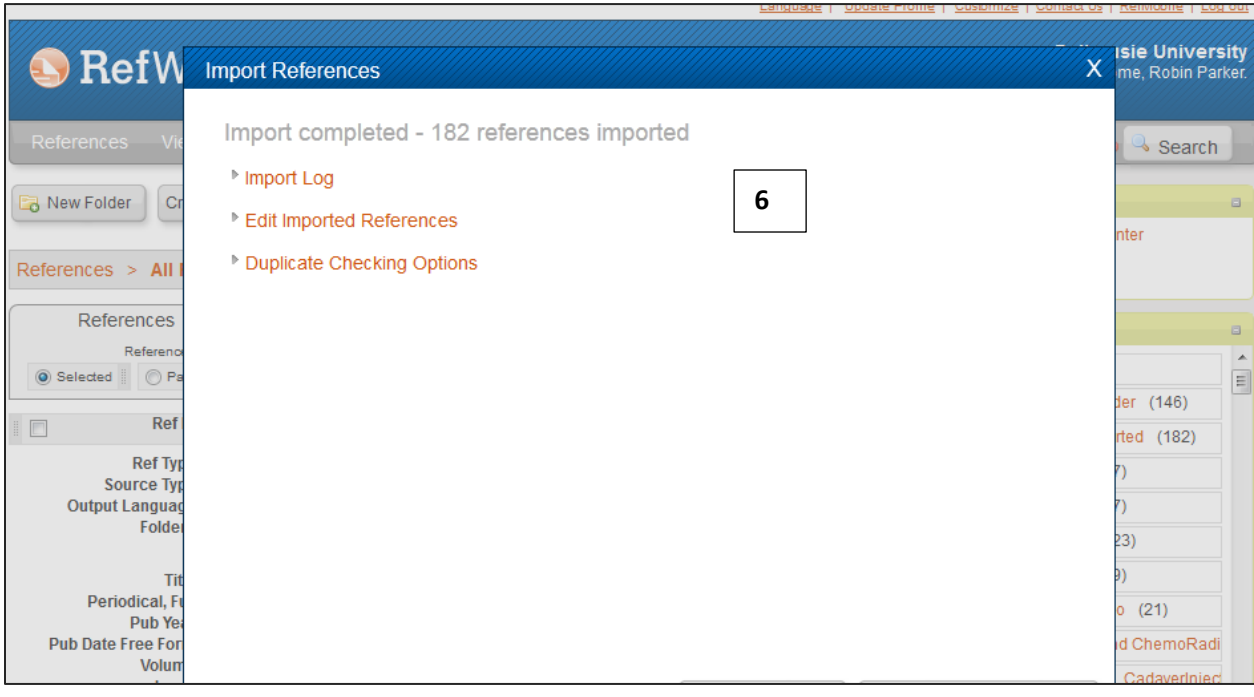

# **Attaching PDFs or other documents to the record in RefWorks**

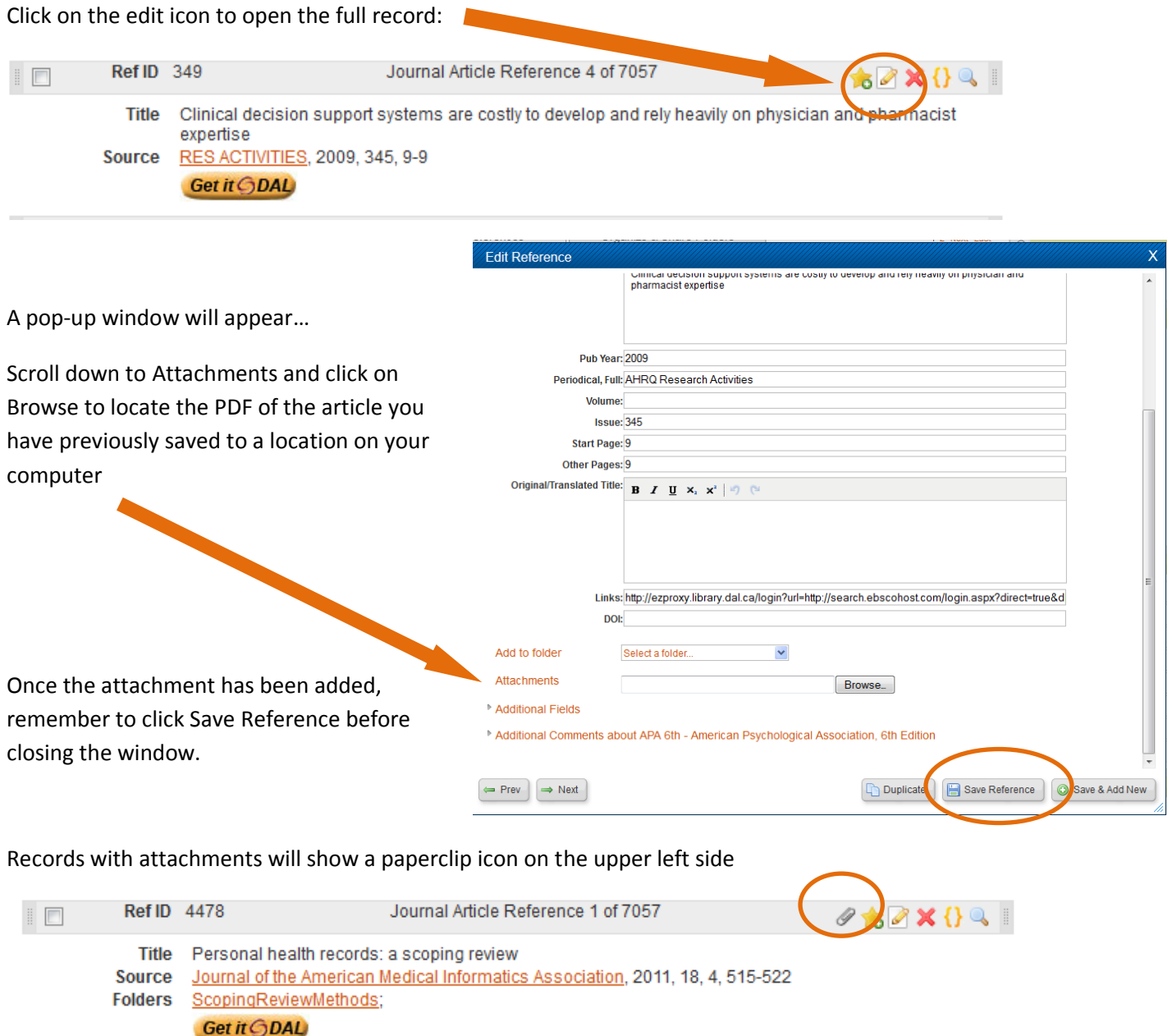